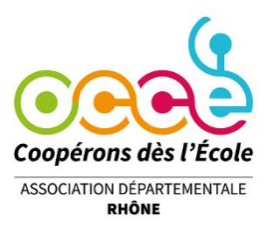

# **TUTORIEL TABLEUR DE COMPTES OCCE**

L'Association Départementale O.C.C.E propose un fichier Excel qui vous permet de gérer les comptes de votre coopérative scolaire. Ce fichier réduit considérablement les risques d'erreurs de calculs et les problèmes de ventilations comptables.

Comme pour tout fichier informatisé, il est indispensable de sauvegarder très régulièrement votre fichier non seulement sur le disque dur de votre ordinateur mais également sur un support amovible (clé USB, disque dur externe, etc.).

### **Il est également important de télécharger un nouveau fichier chaque année !**

## **Présentation des feuilles du classeur**

### **1- Onglet « COORDONNEES »**

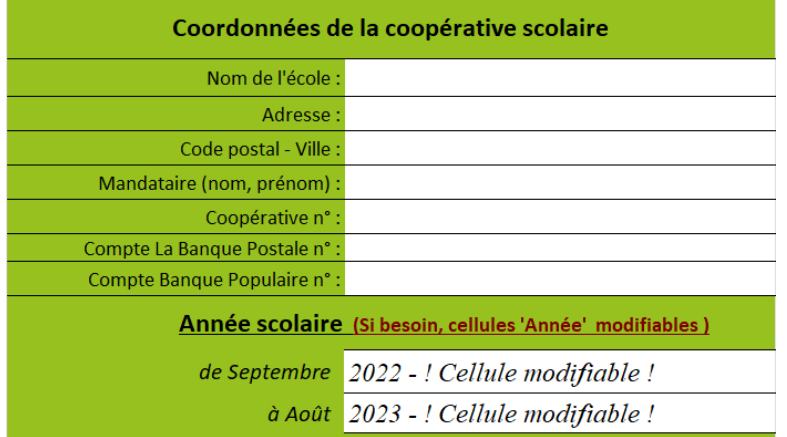

#### Remarques avant de débuter vos comptes

-Afin d'éviter les problèmes de fonctionnement, il est important de penser à télécharger un nouveau tableur en début de chaque année scolaire

-Pour une utilisation adaptée du tableur de comptes OCCE, consulter le fichier PDF "Tutoriel pour le fichier tableur OCCE" sur la page de notre site internet : https://ad69.occe.coop/page/tenir-sa-comptabilite-et-faire-son-bilan

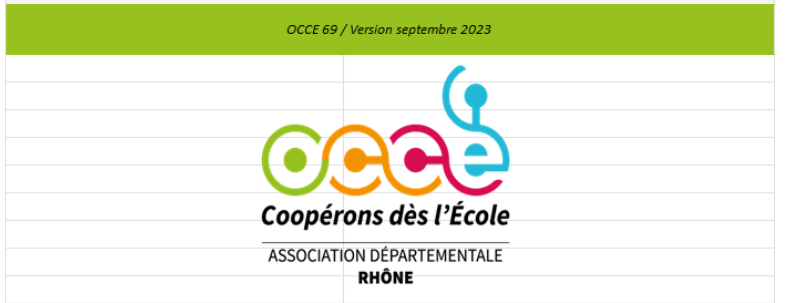

**Cette feuille permet de :** 

- ✓ **Saisir les coordonnées de la coopérative**
- ✓ **Préciser l'année scolaire**

Les données saisies dans ce tableau se reportent automatiquement dans les différentes feuilles du fichier ce qui permet de personnaliser chaque document.

### **2- Onglet « MEMENTO VENTILATIONS »**

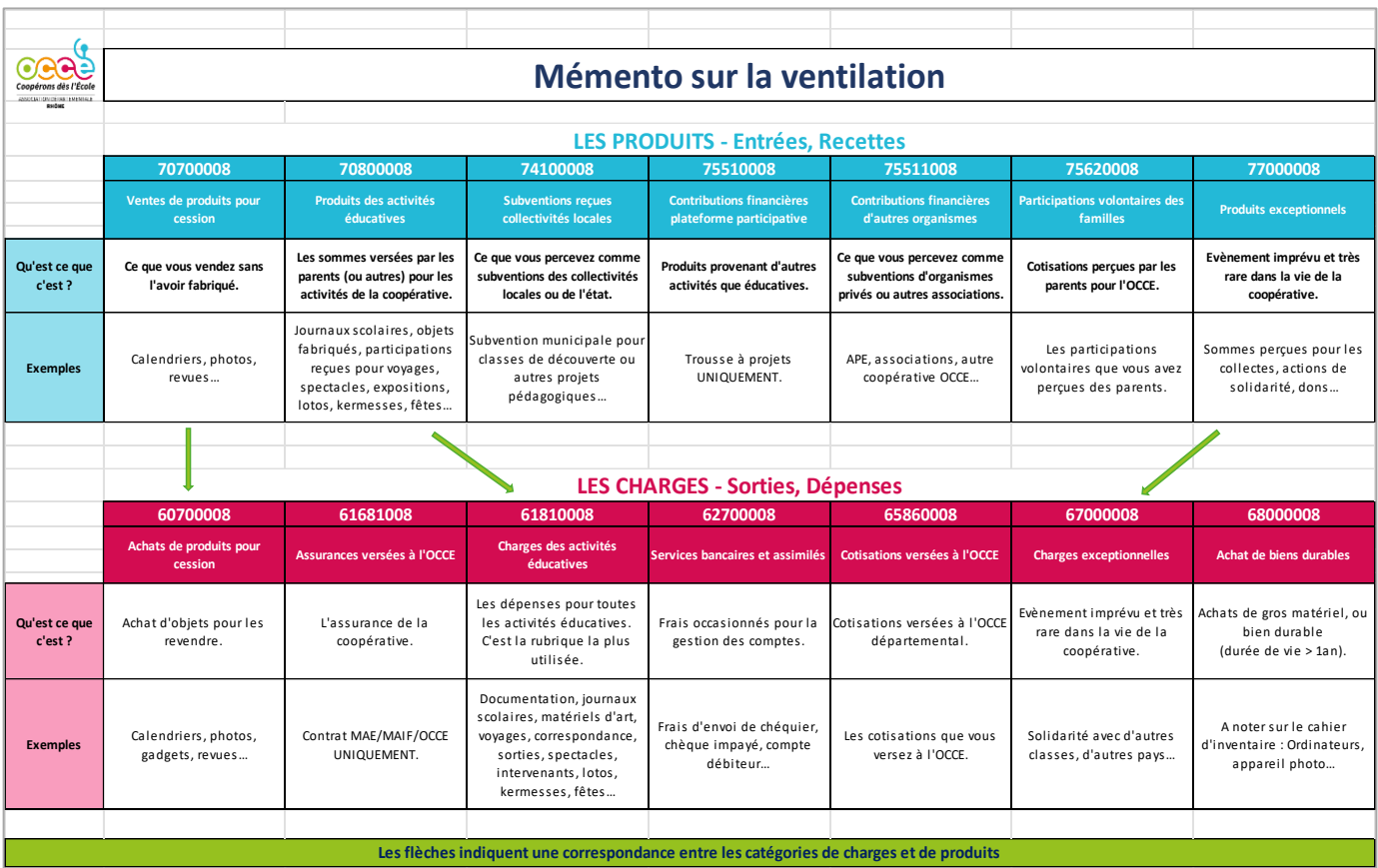

Le tableau 'Mémento' reprend de façon détaillée la nomenclature des comptes de « Charges » et de « Produits ». Il vous permet de ventiler les opérations dans les colonnes adéquates.

N'hésitez pas à l'imprimer afin de pouvoir vous y référer lors de la saisie des opérations dans votre 'Livre' de comptes.

### **3- Onglet « LIVRE »**

#### **Cette feuille permet de :**

- ❑ Reporter les sommes de début d'année Reports à Nouveau
- ❑ Saisir la date de chaque opération comptable
- ❑ Indiquer le numéro du relevé bancaire concerné pointage relevé
- ❑ Préciser le libellé de chaque pièce comptable -**indispensable** pour que le tableur fonctionne
- ❑ Indiquer le numéro de chèque ou de remise
- ❑ Saisir les « entrées » et « sorties » financières dans les colonnes « Banque » et « Caisse », (Les soldes « Banque », « Caisse » et « Situation générale » sont calculés automatiquement)
- ❑ Ventiler les dépenses ou recettes dans les comptes de « charges » ou « produits ». Pour cela vous devez faire défiler votre page écran vers la droite.

#### **1ERE PARTIE DE LA FEUILLE 'LIVRE'**

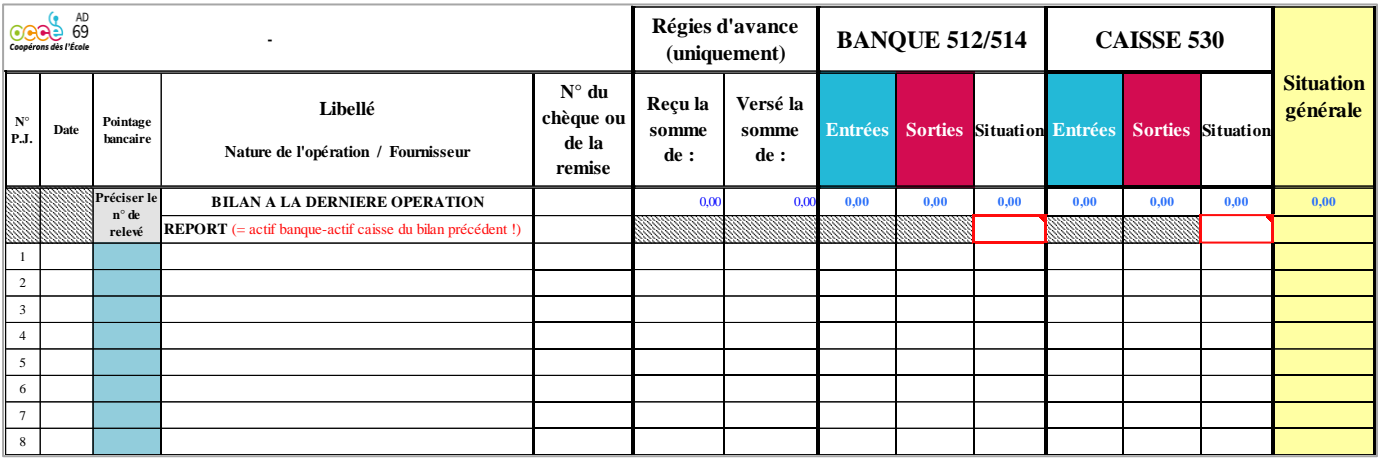

#### **Colonne A – Pièces Justificatives**

Les données de cette colonne ne sont pas modifiables.

Il est important d'indiquer le numéro de PJ sur les pièces comptables correspondantes en version papier.

#### **Colonne B - Date**

La date à inscrire dans la « colonne B » correspond à la date d'établissement du chèque ou de la remise. Pour plus de clarté, nous vous recommandons de saisir les opérations en respectant l'ordre chronologique des pièces justificatives comptables (PJ).

Il est déconseillé de passer une ligne ainsi que d'essayer de supprimer une ligne ou une cellule.

Ces actions pourraient provoquer un dysfonctionnement dans le tableur.

Si vous avez fait une erreur de saisie par exemple, plutôt que d'essayer de supprimer les données, il est préférable d'indiquer 'Erreur' en dans la colonne 'Libellé' et de modifier les montants ou de les remplacer par '0'(zéro).

#### **Colonne C- Pointage Bancaire**

Les relevés bancaires que vous recevez chaque mois vont vous permettre de réaliser un pointage dans la colonne C. Le 'pointage bancaire' sert à indiquer sur le tableau que l'opération a bien été créditée ou débitée sur le compte courant.

Dans ce cas, il suffit d'indiquer dans cette colonne le n° de relevé bancaire sur lequel l'opération apparait. La cellule bleue devient alors orange ce qui vous donne un aperçu visuel des opérations comptabilisées en banque.

#### **Colonne D- Libellé**

Cette colonne permet de saisir des informations concernant la nature de l'opération effectuée. Il est indispensable de remplir cette colonne. Si vous ne saisissez pas de libellé, la colonne « situation » ne se calculera pas !

#### **Colonne E – N° de chèque ou de la remise**

Cette colonne vous permet de noter les N° de chèques ou de dépôts en banque afin de les retrouver plus facilement en temps voulu.

### **Colonnes F et G– Régies d'avance**

Les deux colonnes « Reçu la somme de » et « Versé la somme de » sont destinées **UNIQUEMENT** aux coopératives ayant opté pour le système des régies d'avance c'est-à-dire lorsqu'un mandataire confie à ses collègues des sommes d'argent pour le fonctionnement quotidien de leurs classes. Les écritures des régies d'avance sont développées en pages 9 et 10 du tutoriel.

### **Colonnes H et I - Entrées et Sorties 'Banque'**

Indiquez dans ces colonnes les montants des entrées et sorties de banque. Ces montants devront ensuite être ventilés en 'Produits' et 'Charges' dans les colonnes de 'O' à 'AD' (déroulement horizontal des volets du tableau)

### **Colonnes K et L - Entrées et Sorties 'Caisse'**

Indiquez dans ces colonnes les montants des Entrées et Sorties des espèces en Caisse. Ces montants devront ensuite être ventilés en 'Produits' et 'Charges' dans les colonnes adéquates de la suite du tableau.

### **Colonnes J-M-N - Situations**

Les colonnes 'Situation' et 'Situation générale' vous permettent de vérifier d'un simple coup d'œil la situation de vos comptes à chaque saisie.

### **Les cellules J7 et M7 - Report à Nouveau (entourées de rouge)**

Ces cellules doivent être complétées avec **les sommes de l'Actif banque** (J7) **et de l'Actif Caisse** (M7) **au 31 aout du bilan de l'année précédente !**

Elles constituent les 'Reports à Nouveau' avec lesquels vous démarrer les comptes de cette nouvelle année comptable.

Si vous hésitez ou si vous ne retrouvez plus le bilan de l'année N-1, n'hésitez pas à nous contacter et nous vous transmettrons vos 'Reports à nouveau' !

### **2ME PARTIE DE LA FEUILLE 'LIVRE' – VOLETS DEROULANTS HORIZONTAUX - PRODUITS ET CHARGES**

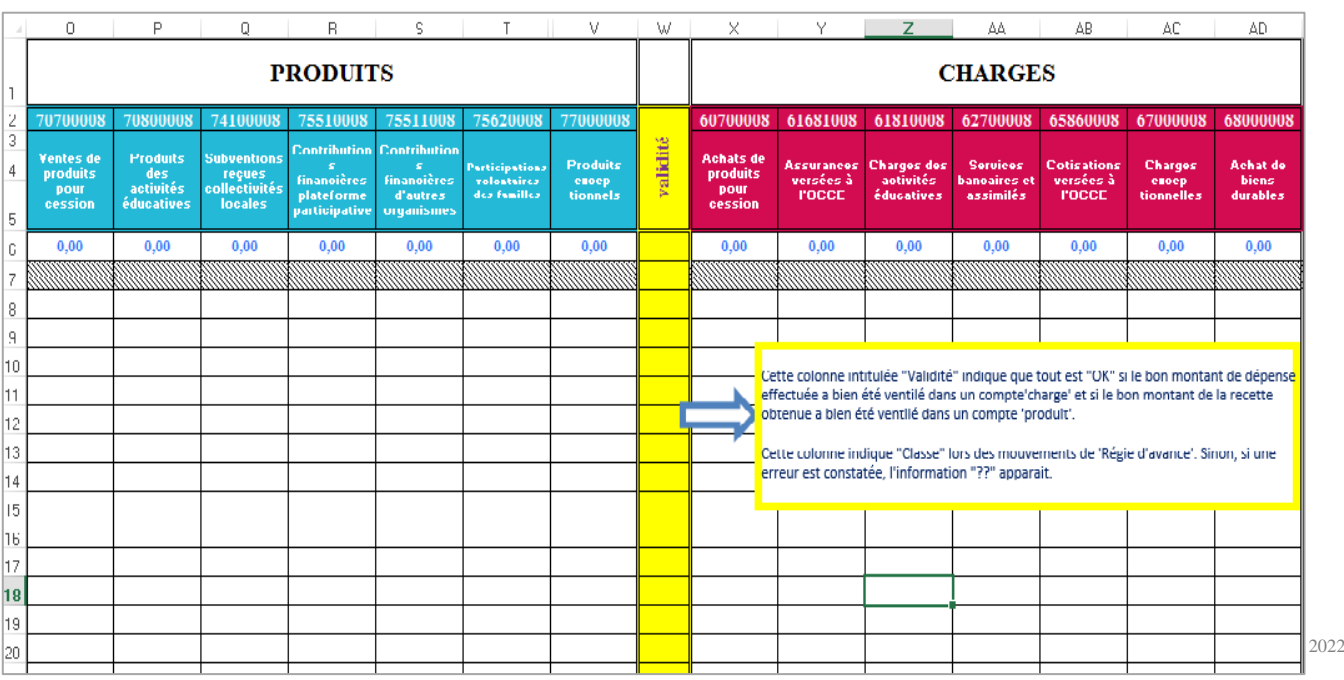

Après avoir saisi les montants des opérations dans les colonnes 'Banque' (en Entrée ou en Sortie) ou 'Caisse' 'Entrée ou Sortie) dans la première partie du tableau, **il est ensuite nécessaire de les ventiler dans les comptes de 'Produits' ou de 'Charges'.**

Le tableau de l'onglet **'Mémento'**, que nous vous conseillons d'imprimer, vous permettra de ventiler correctement les opérations de produits et de charges.

### **Colonne W « Validité »**

Grâce à cette colonne, il est possible de vérifier en un clin d'œil si l'on a bien ventilé une recette ou une dépense.

**« Ok »** apparaît quand la somme est saisie est correcte et validée**.** 

Si le symbole **« ?? »** s'affiche, cela vous indique qu'il y a une erreur dans votre saisie.

Peut-être avez-vous oublié de ventiler ou avez-vous ventilé un montant différent de celui saisi en entrée/sortie banque/caisse ou mis un point «.» au lieu d'une virgule ou avez-vous ajouté un « espace » entre la virgule et les décimales ? Dans ce cas, revérifiez bien les écritures de la ligne concernée !

Si **« REF# »** apparait, cela signifie qu'un dysfonctionnement du tableau a eu lieu.

Dans ce cas, n'hésitez pas à nous contacter et nous vous expliquerons comment y remédier.

Pour les opérations qui concernent les 'Régies d'avance', l'information **« Classe »** peut apparaître sans qu'il n'y ait d'erreur pour autant (cfr pages. 10 et 11 de ce document)

#### **Protection de la feuille**

Certaines cellules, lignes ou colonnes du fichier sont protégées en écriture. Dans votre intérêt, nous avons fait en sorte de ne laisser disponibles que les cellules d'écriture de vos opérations. Vous pourrez donc inscrire les dates, les libellés, les numéros de relevés, les montants en entrées ou en sorties et leurs ventilations comptables.

Si vous remarquez que vous n'arrivez pas à utiliser une cellule, c'est tout simplement que son contenu ou/et la formule qu'elle contient sont bloqués.

#### **L'impression de la feuille « Livre »**

Il est important de penser à d'imprimer les feuilles qui constituent votre « livre comptable » de l'année. En cas de souci informatique, vous pouvez ainsi continuer vos écritures comptables sur format papier. Celles-ci doivent être archivées et conservées pendant 10 ans.

#### **Dès qu'une page est terminée, pensez donc à l'imprimer**

Remarque : nous vous conseillons cependant de ne pas utiliser directement l'icône 'Impression rapide' de votre imprimante. Vous risqueriez dans ce cas d'imprimer les 316 lignes de la feuille « Livre » (environ 30 pages A4). Il suffit pour imprimer votre livre de passer par le menu **« Fichier –> Imprimer »** et de préciser les pages que vous désirez imprimer

#### Pour ne rien perdre, n'oubliez donc pas de :

- > Sauvegardez votre fichier sur le disque dur de votre ordinateur
- -> Le sauvegarder également sur un support amovible (clé USB, disque dur externe, etc.)
- > Imprimez votre page « Livre »

### **4- Onglet « BILAN »** - **Correspond à la 3me page des documents CRF/CRA à nous renvoyer !**

Toutes les informations indispensables et les calculs des feuilles « Coordonnées » et « LIVRE » se reportent sur cette page 'BILAN'.

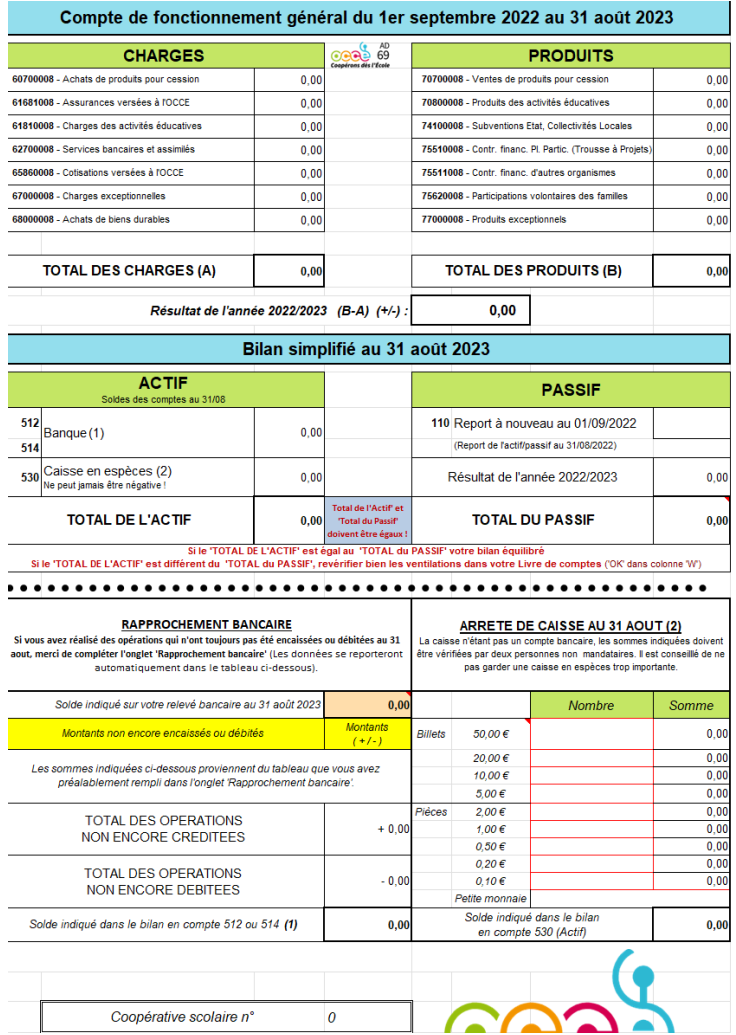

### **Compte de fonctionnement général du 1er septembre au 31 aout – CHARGES - PRODUITS**

Ces deux tableaux reprennent les totaux des charges et des produits saisis dans le 'livre de comptes'.

En faisant la différence entre les Produits et les Charges, le logiciel calcule directement le 'Résultat de l'année' (excédentaire (+) ou un résultat déficitaire (-) au 31 aout 2022.

#### **Bilan simplifié au 31 aout – ACTIF - PASSIF**

Ces tableaux reprennent également les opérations que vous avez saisies dans votre 'Livre de comptes'.

**Le « Passif »** comprend le 'Report à nouveau', solde avec lequel vous avez démarré votre exercice comptable au 1<sup>er</sup> septembre 2021 ainsi que le 'Résultat de l'année 'au 31 aout 2022.

**« L'Actif »** détaille les sommes en 'Banque comptable 512' et en 'Caisse en espèces' avec lesquelles vous terminez votre année comptable au 31 aout 2022.

Pour obtenir un bilan équilibré, le **TOTAL ACTIF doit absolument être égal au TOTAL PASSIF** Si c'est le cas, votre bilan est équilibré.

Si le total actif diffère du total passif, revérifiez alors que dans votre LIVRE de comptes apparait bien **'OK'** dans la colonne **'W'** (en jaune) « Validité » et ce pour toutes les lignes saisies.

#### **Tableau 'Rapprochement Bancaire'**

Ce tableau récupère automatiquement les données saisies dans l'onglet « Rapprochement Bancaire ». (Chèques non encore encaissés ou non débités au 31 aout 2022).

**Le montant indiqué dans cellule D25** (en orange dans le tableau) **doit obligatoirement correspondre au solde indiqué sur votre relevé bancaire au 31 aout 2022**.

Si ce n'est pas le cas, il vous faut alors vérifier si tous les mouvements comptables ont été retranscrits correctement dans le tableau 'Livre de comptes'.

Une copie du **relevé bancaire du 31 aout 2022** doit également nous être transmise avec le bilan ! Si vous n'avez pas reçu ce dernier relevé de la part de la banque alors, n'hésitez pas à nous contacter et nous vous le fournirons !

#### **Tableau « Arrêté de caisse au 31 août »**

Ce tableau vous permet de saisir le nombre de billets ou de pièces qu'il vous reste à la fin de l'exercice comptable. Les cellules entourées en rouge doivent donc être renseignées afin de retrouver la même somme que celle inscrite dans le compte *« 530 Caisse en espèces »* du bilan (Cellule C21).

#### **IMPORTANT !**

Un résultat de l'année déficitaire (Cellule E-F14) n'est pas forcément synonyme de « découvert » sur votre compte bancaire.

**Cependant, le compte courant d'une coopérative scolaire ne doit jamais être à découvert !**  S'il s'agit d'une situation qui peut éventuellement vous arriver, contactez immédiatement le bureau de l'OCCE du Rhône (04.78.00.65.88) pour l'avertir du problème.

### **5- Onglet « RAPPROCHEMENT BANCAIRE » :**

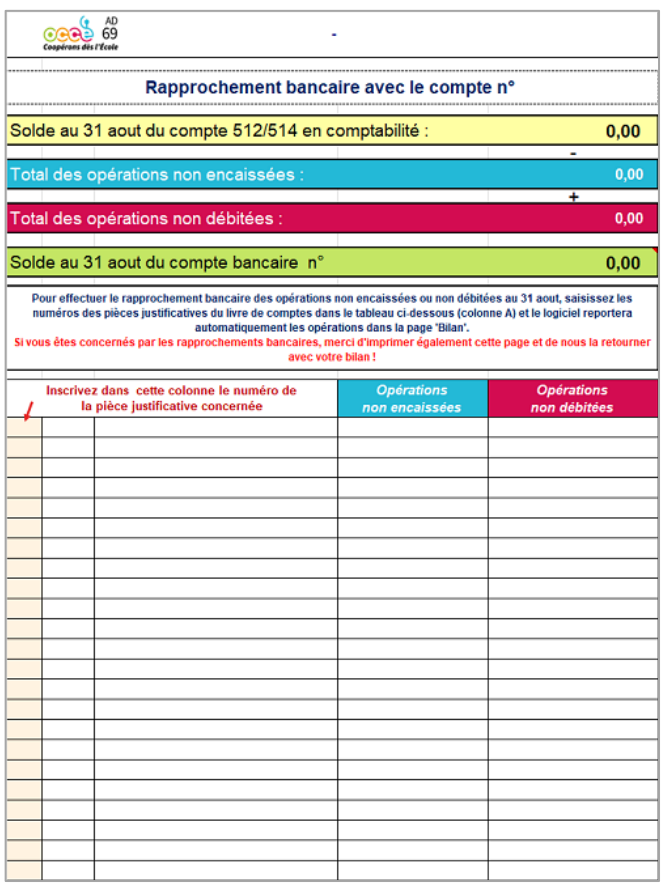

Afin de réaliser le rapprochement bancaire des opérations non encaissées ou non débitées au 31 aout 2022, **saisissez dans la colonne A du tableau les numéros des pièces justificatives du livre de comptes.**

Les totaux des opérations non encaissées ou non débitées vont s'inscrire automatiquement et le logiciel reportera également les opérations dans la page 'Bilan'.

**! Si vous êtes concernés par les rapprochements bancaires, merci d'imprimer ce tableau et de nous le retourner avec votre Compte Rendu Financier (CRF-CRA) !**

### **6- Onglets « GESTION ANALYTIQUE DES PROJETS »**

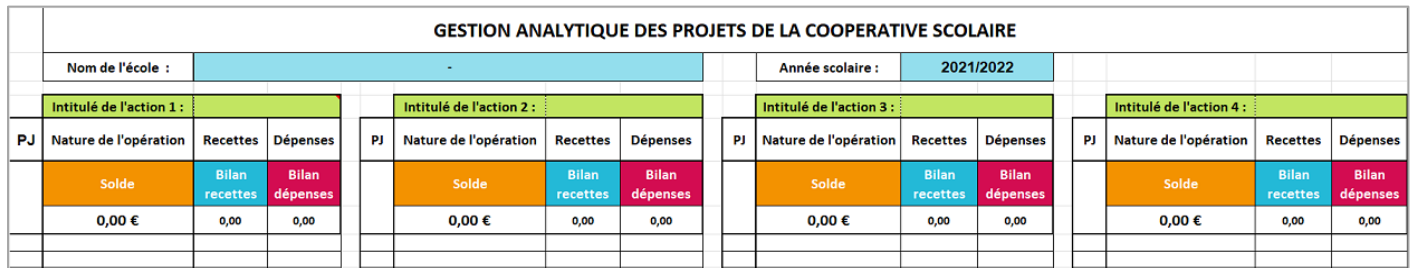

Vous avez la possibilité grâce à ces 4 feuilles, de gérer plusieurs projets organisés par votre coopérative scolaire (classe de découverte, fête de l'école, etc..). Encore une fois (un principe bien connu maintenant), il suffit d'inscrire dans la colonne « PJ » le numéro de la pièce concernée et le logiciel fait le reste.

### **6- Onglet « INVENTAIRE»**

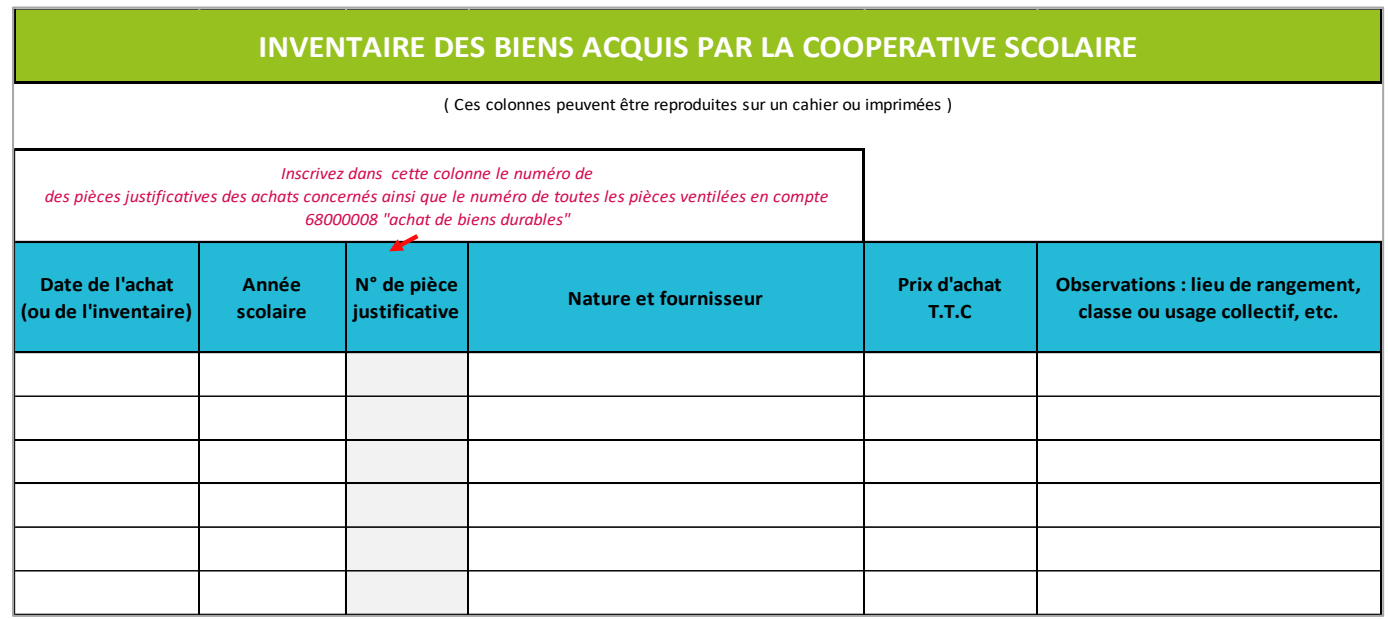

Cet onglet permet de gérer l'inventaire des biens acquis par la coopérative scolaire.

L'inventaire fait partie de la bonne tenue des comptes et est également essentiel en cas de problème ou de sinistre. Il vous suffit comme dans les tableaux précédents d'inscrire dans la colonne prévue à cet effet le numéro des pièces justificatives des achats concernés ainsi que le numéro de toutes les pièces ventilées en compte 68000008 "achat de biens durables" et le calcul se fait automatiquement. Il est également possible de le reproduire ou de l'imprimer afin de le remplir manuellement

## **7- Onglets « REMISES DE CHEQUES » et « ESPECES »**

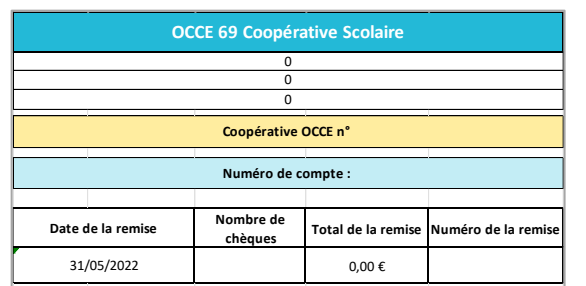

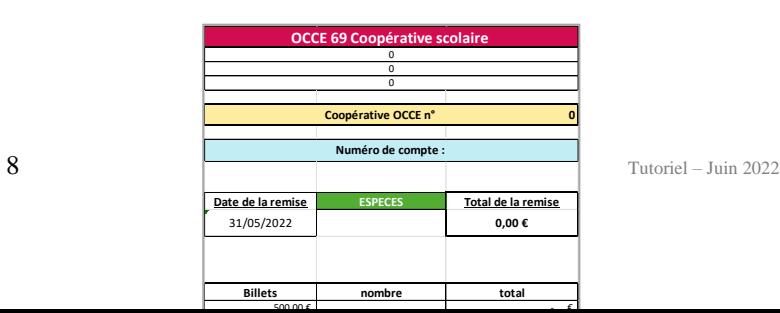

Ces onglets vous permettent de garder des traces détaillées de vos remises de chèques et de dépôts d'espèces. Une fois que vous avez tout rempli, imprimez cette feuille pour la joindre à votre pièce comptable. Vous pourrez ensuite y joindre le ou les justificatifs de dépôt à la banque.

### **8- Onglets « Modèles » -> « 1 » - « 2 » - « 3 » - « 4 » - « 5 »**

Les onglets « Modèles » vous proposent des feuilles numérotées imprimables correspondant à des documents comptables vierges ( 1 : Pièce comptable type – 2 : Pièce de régie d'avance – 3 : Bordereau de versements d'espèces et de chèques – 4 : Fiche de versements – 5 : Inventaire des biens acquis par la coopérative)

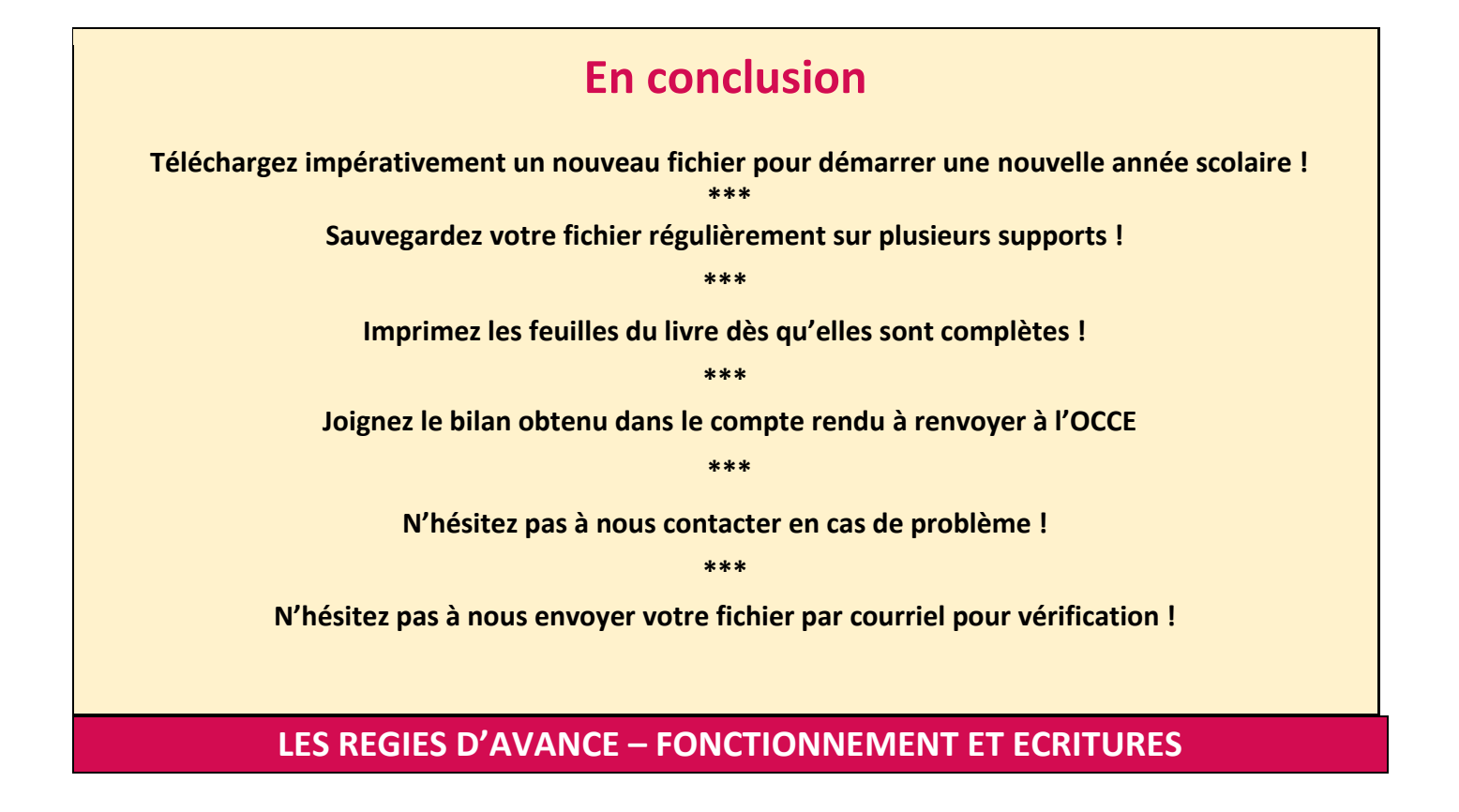

Lorsqu'un mandataire confie à ses collègues des sommes d'argent (limite : 150 €) pour le fonctionnement quotidien de leurs classes, la gestion de ces régies d'avance doit se faire ainsi :

➢ **Remettre au tuteur de classe le document intitulé « Régie d'avance »** (onglet 'Modèles' – N°2), sur lequel figure la somme versée, le nom de l'enseignant, la date, le montant, et le mode de règlement. Une fois imprimée puis cosignée par le mandataire et le tuteur de la classe, cette feuille servira de pièce justificative à l'un comme à l'autre.

➢ **Mettre en place dans chaque classe un cahier de comptabilité « blanc »** qui sera complété par le tuteur, accompagné, lorsque cela est possible, par les enfants. Les pièces justificatives des dépenses réalisées devront être conservées, numérotées et classées.

### ➢ **Organiser une réunion avant la fin du mois de juin pour remettre les cahiers de comptabilité de classes et leurs justificatifs au mandataire**.

Les comptes doivent alors être impérativement soldés, c'est-à-dire que chaque tuteur redonne l'éventuel reliquat (que le mandataire remettra ensuite à la Banque) ou redemande une régie d'avance si nécessaire pour combler un dépassement !

**Ceci doit être absolument fait avant la fin de l'exercice comptable (le 31 août)** sinon, le compte rendu financier ne peut pas être établi réglementairement.

Lorsque les cahiers de comptabilité de classes sont rendus au mandataire, ils doivent tous être bien renseignés, avec la ventilation des dépenses correctement effectuée dans la partie droite du cahier et les totaux des colonnes effectués ! (Référence : onglet 'LIVRE')

Avec tous ces documents, le mandataire pourra enfin comptabiliser les dépenses réelles de toutes les classes sur le tableur de la coopérative générale.

## **Les 3 étapes d'écriture dans le livre comptable**

### **1- Le versement des régies d'avance aux classes**

### **Seule la partie gauche du livre est concernée (Colonne 'Versé la somme de 'et colonne 'Sorties') Pour cette 1ère étape, pas de ventilation dans la partie droite du livre !**

*« Exemple de 3 classes percevant chacune une régie d'avance de 75,00 € par chèque »*

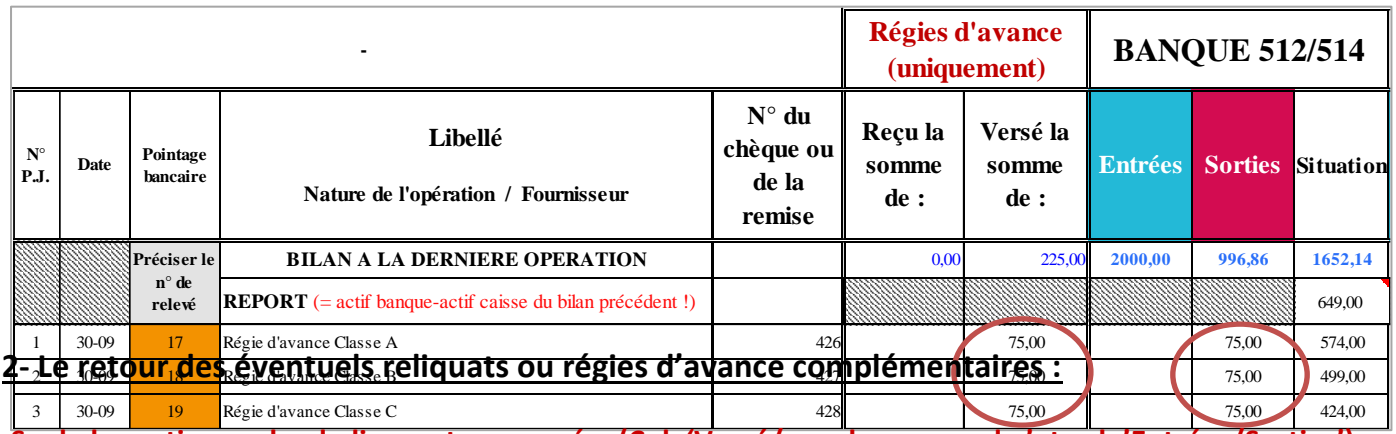

**Seule la partie gauche du livre est concernée. (Col. 'Versé/reçu la somme de 'et col. 'Entrées/Sorties') Pour la 2me étape, pas de ventilation dans la partie droite !!!** 

*« 2 classes redonnent 8,00 € et 1,20 € et une classe demande une régie de 3,30 € pour complément »* 

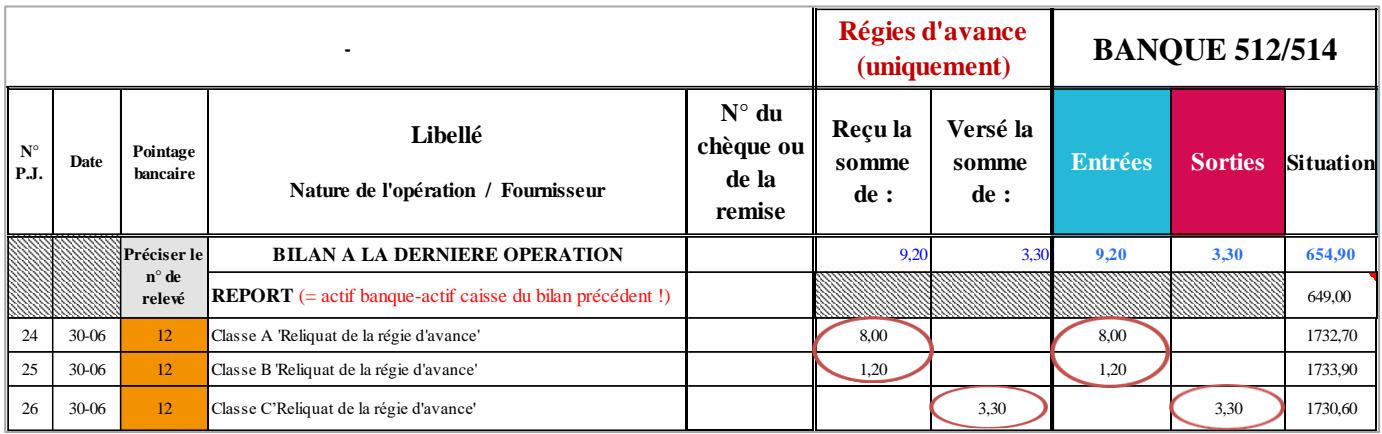

### **3- La ventilation comptable des dépenses réelles des 3 classes**

### **Seule la partie droite du livre est concernée (ventilation des charges) !**

*« Le mandataire reprend les totaux des charges de toutes les classes et les reporte dans le livre comptable en inscrivant une ligne par classe... »* 

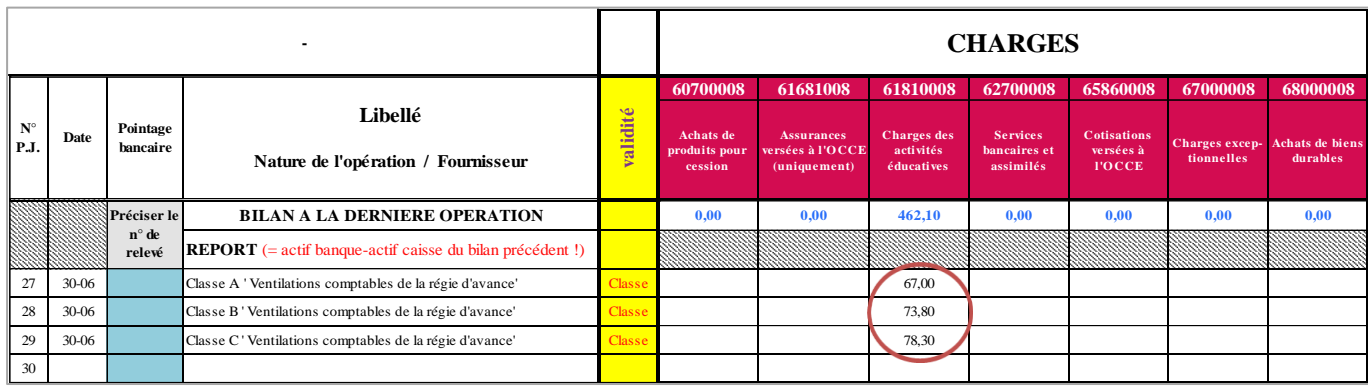

#### **Exemple de la classe A :**

La classe a reçu 75 € et a redonné un reliquat en fin d'année de 8 €...

Le total des « charges des activités éducatives » permet de justifier la dépense réelle de 67 €. Ce total va donc être inscrit dans le tableur de la coopérative

#### **Attention !**

Pour toutes les opérations qui concernent les mouvements de régies d'avance, la colonne « validité » affiche l'information suivante : **« Classe ».**

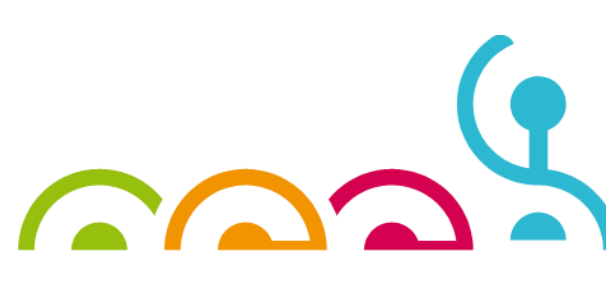